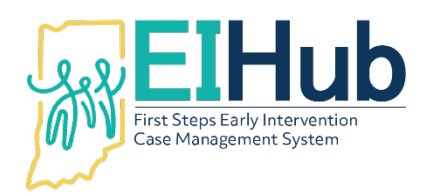

## **EI Hub Service Logs**

## **Entering Evaluation/Assessment Services in the Service Logging Module – Clerical Personnel**

To add a service log, you must first open the Service Logging module of EI Hub.

- 1. Navigate to the "Clerical Portal"
- 2. Select "All Cases" from the menu
- 3. Search for the child by name or First Steps Child ID
- 4. Click "Action"
- 5. Select "Enter Evaluation"
	- a. The system will open the service log
	- b. The system will auto populate child name on the service log
- 6. Select the name of the authorized provider in the "Provider" field
- 7. Enter the date of the activity in the "Date of Evaluation" field
- 8. Enter the time the activity began in the "Start Time" field
- 9. Enter the time the activity ended in the "End Time" field
- 10. Select the most appropriate activity in the "Visit Code" field
	- a. Review the *Visit Codes* document in the "Resources" section of the main menu for definitions of codes
- 11. Select the location of the child during the visit as the "Location Type" field
- 12. Select the provider's location during the visit as the "Location Code" field
	- a. If visit completed as a virtual visit, "Off-site" may be selected
- 13. Select the appropriate evaluation/assessment activity as the "Procedure" field
- 14. Select the CPT code(s) utilized during the activity in the "CPT Code" section
- 15. Enter the number of units per CPT code utilized during the visit
	- a. 1 unit = 15 minutes
- 16. Select the ICD-10 code utilized during the visit in the "Diagnosis" section
	- a. If the exact ICD-10 code is not listed, select the most appropriate code
- 17. If preferred, supporting documents may be uploaded in the "Files" section
	- a. Uploading files is not required at this time
- 18. Select the participants in the "Session Participants" section
	- a. This is not required at this time
- 19. Click "Enter"
	- a. System will automatically open a summary of the information entered in the service log
- 20. The service log is now saved and available to move through the billing process

For assistance, please contact the PCG Helpdesk at 877-522-1065 or I[NFirstSteps@pcgus.com.](mailto:INFirstSteps@pcgus.com) 

Helpdesk hours of operation: Monday – Friday 8 a.m. to 5 p.m. ET